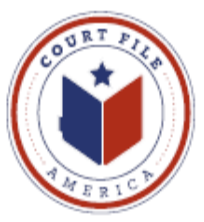

## **User Self Register with a Existing Firm**

**Step 1.** Select *User with Existing Firm* (example text is incorrect, you do not need to know your Firm's ID)

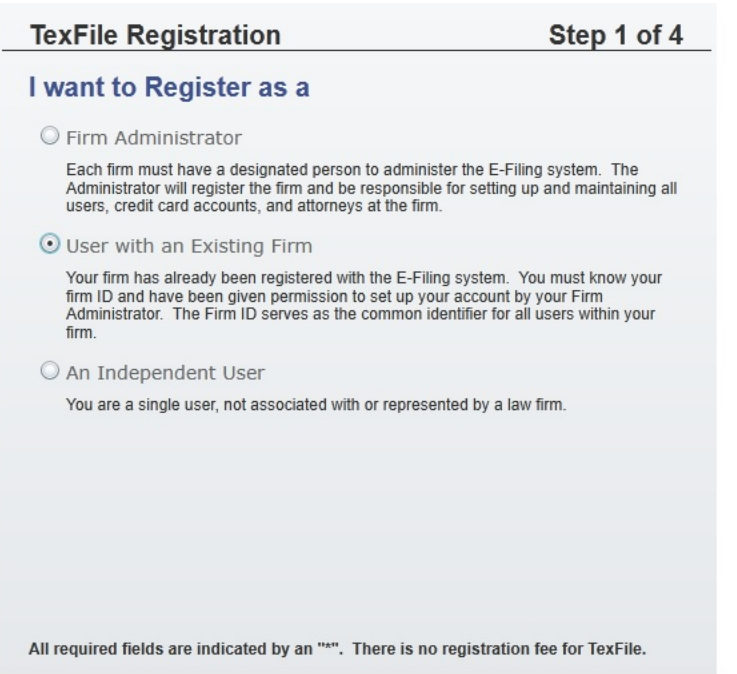

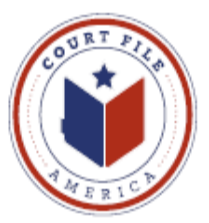

## **Step 2 Select your Firm**

1. In **Search for Firm** type in first name (i.e.crain)and *Click* **Search.**

2. From the Search results **highlight** the correct firm (Crain Caton & James).

- 3. Firm and address will appear in **Selected Firm.**
- 4. *Click* **Next.**

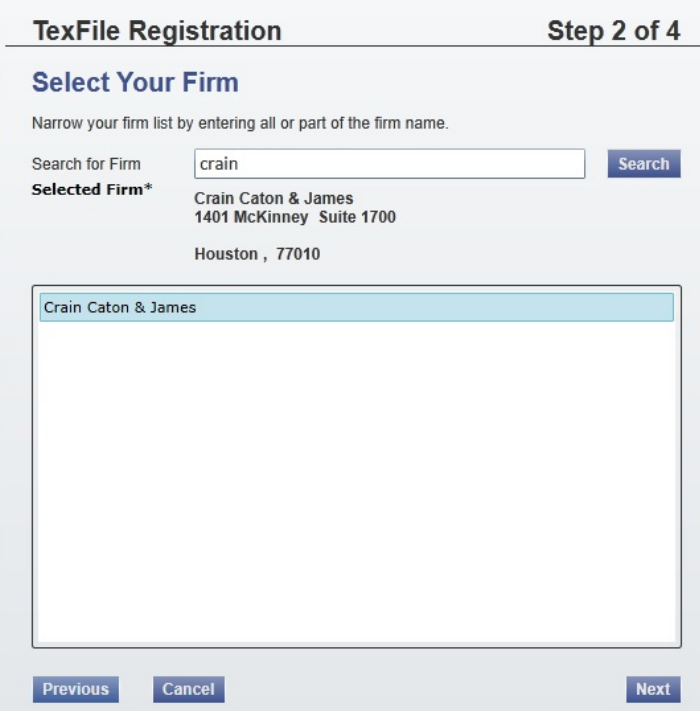

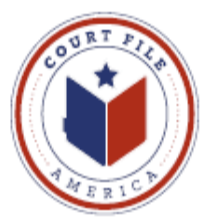

**Step 3 Enter User Information:** Name, Email address, Password and Security Question.

NOTE: your Email Address is your log-in ID.

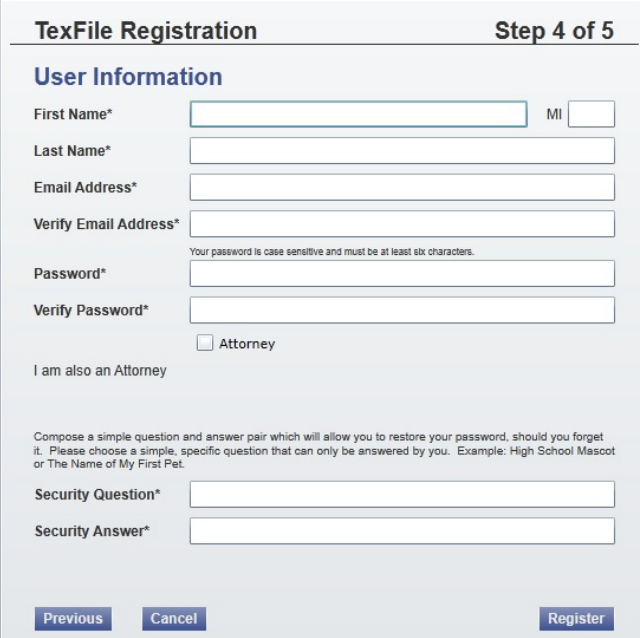

**Step 4:** Your registration is accepted.

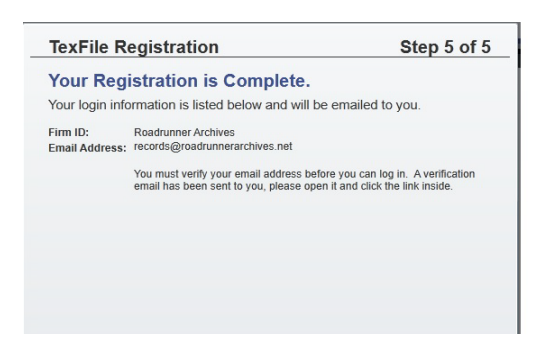

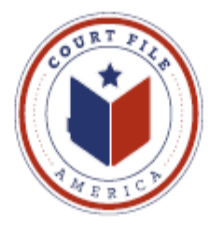

## **Step 5**

You will receive an email to confirm your email address.

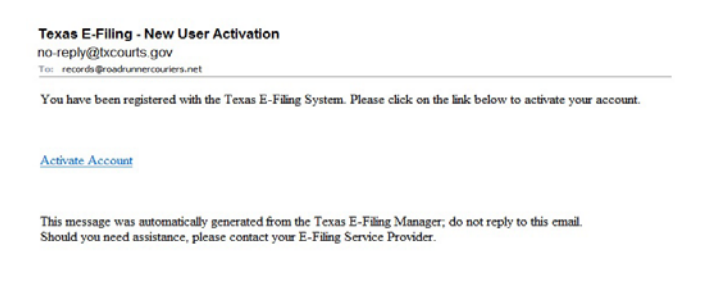

**Step 6:** You must "click" on **Activate Account** in order confirm this is your correct email address.

**Step 7.** The Firm Administrator will approve you as User.

You will receive this confirmation.

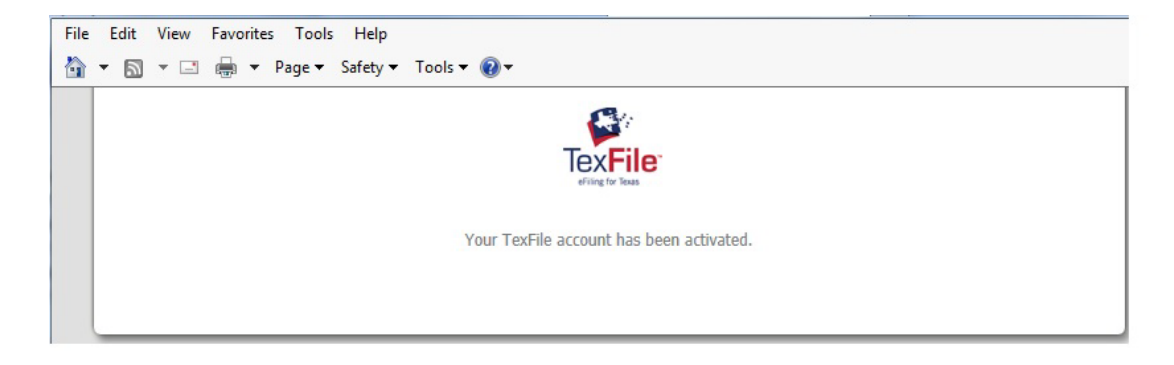